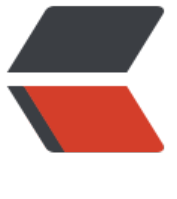

链滴

## Eclipse查找[功能](https://ld246.com)和其他技巧

作者: justdoit

- 原文链接:https://ld246.com/article/1462518153754
- 来源网站:[链滴](https://ld246.com/member/justdoit)
- 许可协议:[署名-相同方式共享 4.0 国际 \(CC BY-SA 4.0\)](https://ld246.com/article/1462518153754)

<h2>在Eclipse里查看文档和代码,比如我们对某个类的用法不清楚,一般首先找它的注释(选中类 方法按F2), 其次可以查看它在其他地方用法(选中类或方法按Ctrl+Shift+G), 还可以找它的源代 (Ctrl+鼠标左键或F3)来看,另外Ctrl+Shift+T可以按名称查找一个类等。</h2>

<h2>或者使用 ctrl + H查找文件,关键字等, 很全面</h2>

<h2>/////////////////////////////////其他技巧:</h2>

<h2>Eclipse 使用技巧<br /><br />>ht />Help-&qt;Help contents-&qt;WorkBench User Guide-&qt;T ps and Tricks<br /><br />1.在Eclipse的plugins目录下创建子目录 org.jdkdoc.1.4.1<br />2.将附 中的文件拷 贝到此子目录下<br />3.将JDK DOC压缩文件 (我的是i2sdk-1\_4\_1-doc.zip) 拷贝到此 目录下,并改名为doc.zip<br /><br />  $>$ 支 持一下,锌版eclipse 在和cvs nt集成的时候,一定要把<b />cvsnt 的确 repositories tab page 下<br />repositories pre 项uncheck<br />psserver连接的 候使用绝对路径。<br /><br />提升速度<br />eclipse.exe -vmargs -Xverify:none -XX:+UseParal elGC -XX:PermSize=20M -XX:MaxNewSize=32M -XX:NewSize=32M -Xmx256m -Xms256m<br /> <br />Ctrl + F6<br />Ctrl + F7<br />Ctrl + F8<br />Ctrl + M Ctrl + 双击Tab<br /> <br /> 用CTRL+鼠标键,可以跟踪方法和类的源码!<br />如果不能显示源码, 则可以按那个attachSourc 的按钮, 选择对应的源码zip、jar文件就可以了<br /><br />需要content assist时, 可以用Alt+/, 来的Ctrl+Space被输入法占用了<br />><br />homes />
指动窗口到最左边的栏位上help里好像称为fast view< r /><br />系统中的快捷键eclipse也都支持, 比如: alt+&lt;--或者alt+--&qt;<br /><br />删除-试试 Ctrl+E<br /><br />察看源代码的方法<br /> 在Window/Perferences/Java/Classpath Vari bles中 Edit JRE\_SRC Variable == %JAVA\_HOME%\src.zip, 在java perspective or resource persp ctive mode 下, 鼠标点类名, 然后按F3会在ouline 中出现相应的jdk中的类的源代码的树形图, 很 于参考(源代码就是最好的文档)。<br />同样的道理可以自己创建CUSTOM\_SRC等变量。<br /> br />Javadoc comments<br />the steps:<br />>http://window&rarr;Preferences&rarr;Java& arr;Code Generation.<br />2 Click the Code and Comments tab on this page.<br />>>> Select ode→ New Java files, and click the Edit button.<br />> />4 Change the text to the following:< r /> <br />\${package\_declaration}<br /> $\frac{s}{t}$  />\${typecomment}<br />  $\frac{s}{t}$  /> $\frac{s}{t}$  /> $\frac{s}{t}$  /> $\frac{s}{t}$  /> $\frac{s}{t}$  /> $\frac{s}{t}$  /> $\frac{s}{t}$ >5 Select Comment→Types and click the Edit button.<br />> 6 Change the text to the foll wing:<br /><br /><br />方法: ctrl + 1<br />操作: 当某行出现红色叉叉或黄色提醒灯泡的时候 在光标在该行的时候用<br />作 用: 自动修正或者给出修改方案<br /><br />JDT中<br />ctrl+o 开类似outline的窗口, 代码窗口最大化时,用这个在属性/方法中跳转<br />双击左括号(小括号,中括号 大括号), 将选择括号内内容<br />选中若干行,把光标移到行首(真 正的行首,不是第一个非空字符处),按 trl+1把这段代码放入for,while,if,do,try 中<br />><br />>ctrl+j 增量查找<br />><br />>Ctrl+Shift+F br />如 果选中了文本,对该文本格式化<br />如果当前没有选中的文本,格式化整个文档<br /><br / 切换字符的大小写<br />CTRL+SHIFT+X<br />CTRL+SHIFT+Y<br />>ctr />  $\tau$ 方 法: ctrl + 左键 右键<br />操作:随时可以<br />作用:类似浏览器的前进后退功能,对于修改或查看时非常好用 :)<br /><br />将输入法 中从ctrl + space 替换成ctrl + shift<br />然后再key设置中的编辑= 内容辅助 中添加ctrl + space倒java编辑器<br />又可以ctrl + space了<br />alt + /太不方便了 (<br /><br />方法: ctrl + /<br />操 作: 选中要注释的内容<br />作用: 将选中的内容自动注释 br /><br />方法:ctrl + \<br />操作:选中要去除注释的内容<br />作用:将选 中的内容自动去 注释<br /> <br />Ctrl+Shift+O Organize Imports<br /> /> 会自动整理当前Class中的import<br />> br />Ctrl+Shift+M Add Import<br /> 当光标停留在某个未倒入的Class名称之上时候, try this set 这个Class会被自动加到import的部分<br /><br /> <br />菜单:窗口-&qt;首选项-&qt;键-&qt;编辑,然后在 边的窗口设定自己习惯的键,同时,也可以学习eclipse有用的快捷键.<br /><br /> -<br />一个小小的技巧: Ecl pse下载了多国语言包安装后,可以在桌面建立多 个快捷图标,例如我建了两个图标,然后一个加上-n "zh CN"参数,一个加上-nl "en US"参数,这样一套软件就可以有中、英文语言的界面,对学习英 会有帮助哦!你还可以加上-n "zh\_TW"等就是繁体中文,还有许多种。<br /><br />F12 切换到编 器<br /><br />行注释与反注释<br />Ctrl+/<br />再一次Ctrl+/<br /><br />可以自定义快捷键 我就把 Shift+Enter定义成为code assist了, 比较爽<br />m且可以把配置导出来哦<br /><br />ctr +w 可以跳出一个菜单,从中可以对当前行"add bookmark","add breakpoint","add task"等等。<br ><br />Ctrl+K 找下一个<br />Ctrl+Shift+k往回找<br /><br />试试ctrl + 小键盘的回车: ) <br ><br />ctrl + shif + R 找文件<br /><br />ctrl + shif + T 找类</h2>